TriCom Card Technologies, Inc.

800-830-2225

# An Age Verification, Access Control and Data Capture Application

## For Portable ID Card Readers

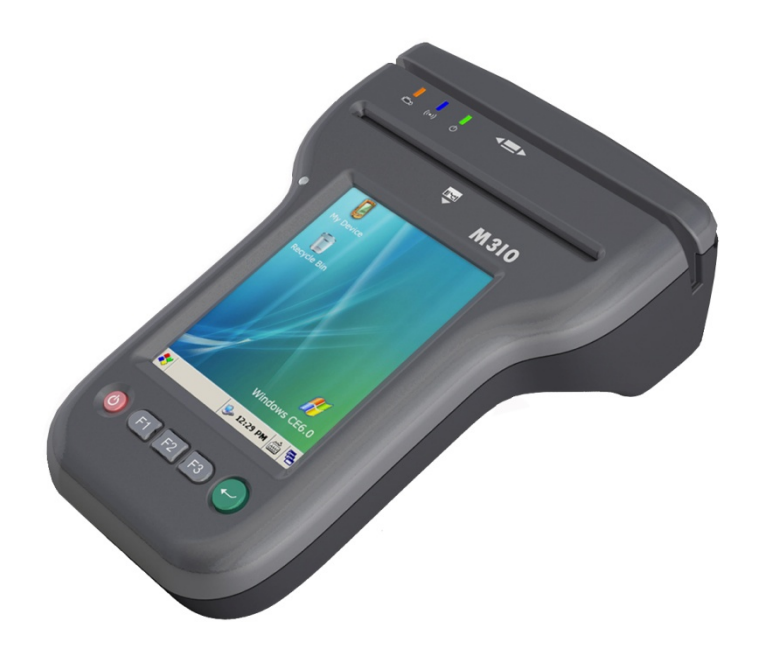

This publication contains proprietary information of the Wizz Systems LLC, and is provided for customer use only. No other use is authorized without the express written permission of

### **Mobile**

An age verification, access control and data<br>capture application for portable ID card<br>processing devices running Windows CE.

Reads Magnetic Stripe and 2D Barcode<br>(PDF417) from Driver's Licenses (DLs) and State IDs.

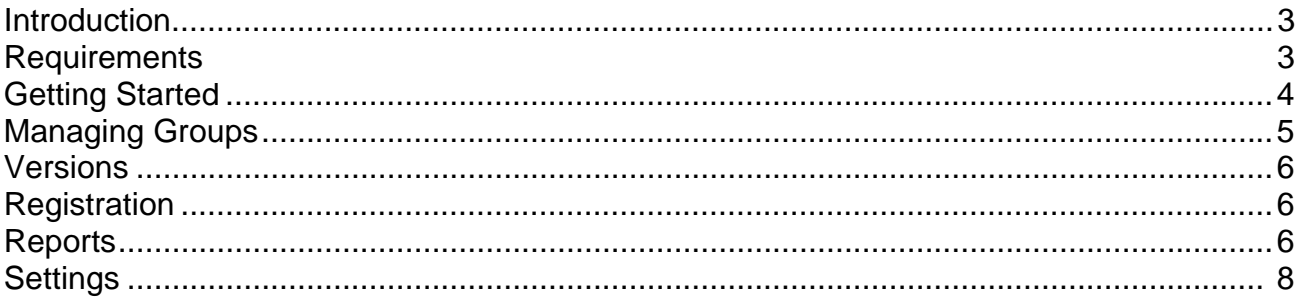

#### **Introduction**

 Mobile Program allows reading, displaying and saving information encoded in the magnetic stripe or 2D barcode (PDF417) of US and Canada Driver's Licenses (DL) and State IDs.

The Issuing Authority (a statutorily authorized agent organization that issues driver licenses and/or identification cards such as the Ministry of Transport, Department of Motor Vehicles, or a police Agency), encodes certain information about a person in the magnetic stripe and/or 2D barcode, printed on the back of the ID. That information includes the name of the person, full address, gender, date of birth, and other information required by the issuing authority.

 Mobile is capable of reading practically all USA and Canadian standards (excluding DLs from Georgia issued prior to fall of 2009 due to decoding).

A partial list of DL fields:

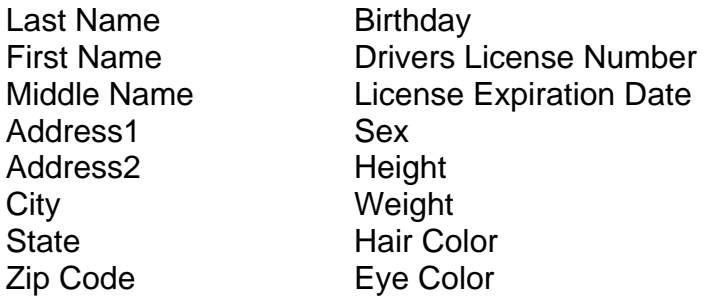

#### **Requirements for The Mobile Constraining Mobile**

The only fully supported device at the present moment is E-seek M310 portable card reader. Other devices running Windows CE might require necessary adjustments. If you need any help with configuring your device please visit our FAQ section

You can find additional information on how to obtain or setup readers/scanners on our web-site at

#### **Getting Started**

Mobile comes preinstalled on your M310 device. Simply power up the device, and the program should start automatically. If this does not happen, go to Start >Programs>VeriAgeCE

The application is ready for immediate use; you should see a screen similar to the one below:

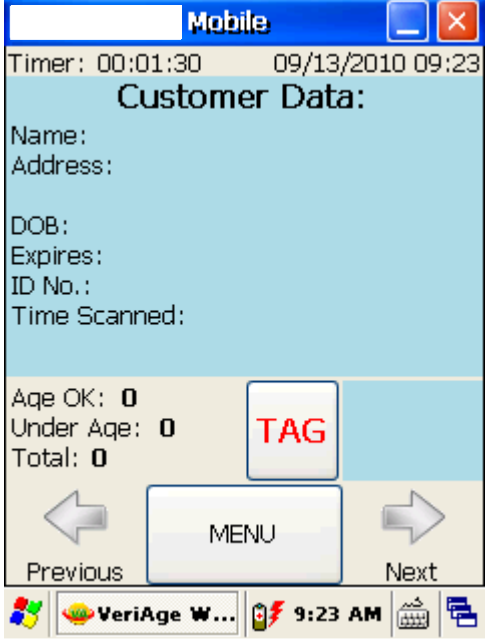

In the upper left corner of the screen is a timer, which shows how long the software has been running. In the upper right corner of the screen is the current Date and Time (it is used for time stamping on all scans if this option is active). Located in the lower center part of the screen is a **MENU** button**,** which opens up from the Main Menu screen. The **TAG**  button is used to assign a customer to a particular group, such as *Banned*.

Swipe an ID, such as a US Driver's License, through a magnetic reader with the magnetic stripe facing the screen. If you have an ID with a 2D barcode, simply insert it into the slot with the barcode facing the screen as well. Please note that due to the nature of magnetic stripe processing, it works faster than 2D barcode processing. One to three seconds later a screen similar to the one below will appear (at this point all of the information from the ID has been captured and processed).

 $\overline{\phantom{a}}$  , we can consider the constant of  $\overline{\phantom{a}}$ 

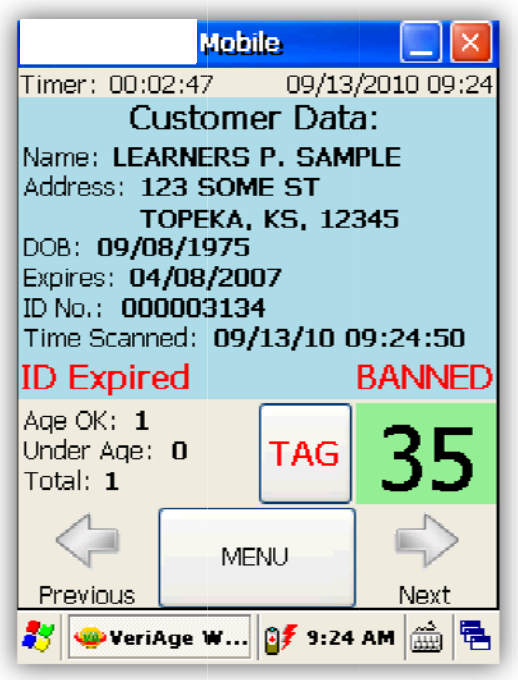

#### **Managing Groups**

Click on the MENU button to access the Main Menu screen. Then click on the Groups icon:

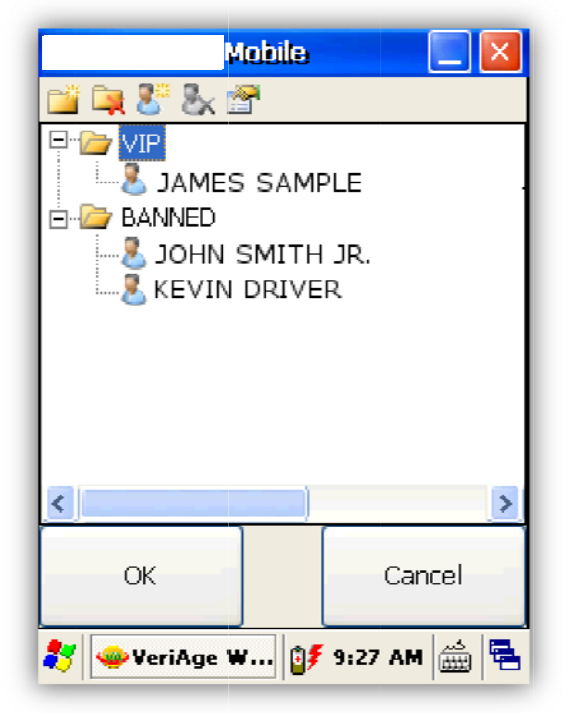

To create a new Group, simply click on the left icon "Create Group" and type a name in the pop up window. Then click **OK**.

#### **Versions**

- The **Demo version** – is limited to 100 scans; is an evaluation version that is fully functional. In this mode, the program saves every  $5<sup>th</sup>$  scan into the log-file in comma delimited format. (i.e. CSV, which can be opened in MS Excel or Notepad).

- The **Registered** version - is fully functional and gives you unlimited scans. In Registered mode all scanned information is saved into a log file (if the proper option is selected by the user).

#### **Registration**

When the Demo version of the program is installed, you can use it for 100 ID scans. In Demo Mode, the program will save every  $5<sup>th</sup>$  ID read to the log file. After 100 scans, you will have to either uninstall the program or pay for registration.

Your License Key will be sent within one business day. Simply type it in the *License Key* box (located in **Menu> Register)** and click the **Register** button.

\_\_\_\_\_\_\_\_\_\_\_\_\_\_\_\_\_\_\_\_\_\_\_\_\_\_\_\_\_\_\_\_\_\_\_\_\_\_\_\_\_\_\_\_\_\_\_\_\_\_\_\_\_\_\_\_\_\_\_\_\_\_

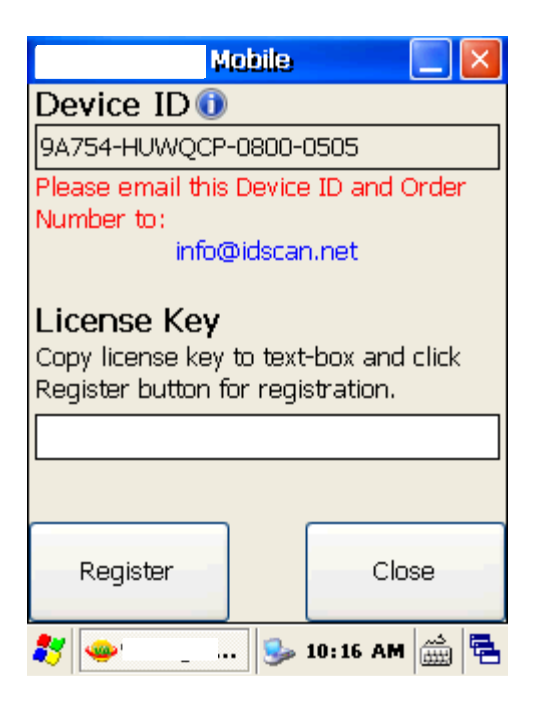

#### **Reports**

In addition to exporting data log (that has all available information, including time stamping of the scans), Mobile offers Periodic Reports via the **Log/Export** Menu. Simply select dates from **Select Period** option. The report can be exported to .csv format (by pressing the **Export** button) and formatted into columns displaying Name, Age, Sex, Address, Scan Time/Date, etc.

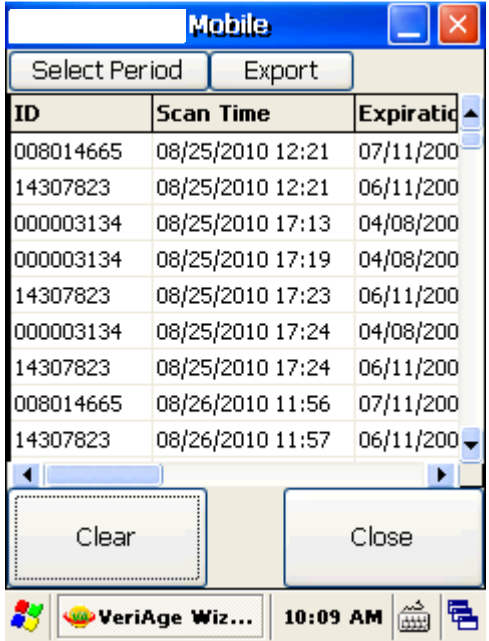

The default Export folder is **\Program\Files\VeriAgeCE\Export\** on your mobile device.

\_\_\_\_\_\_\_\_\_

#### **Settings**

To access various options and features of the Mobile click **Settings** from the Main Menu.

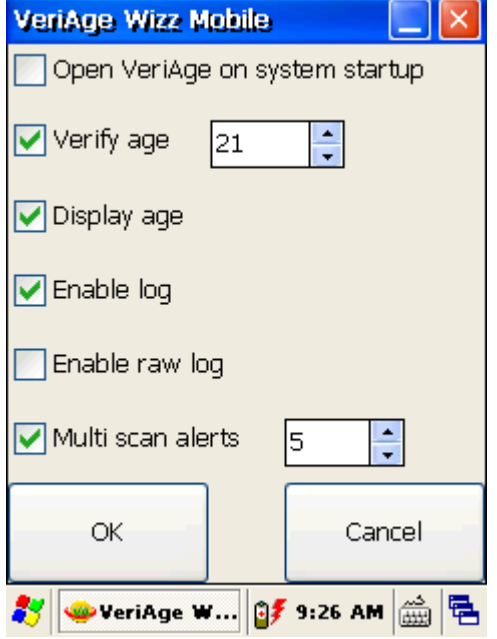

#### **System Startup**

mobile ID card reader.

Click the check box to start automatically every time you power up your

#### **Verify Age**

This option is set by default and allows a user to conduct age verification of customers. When age verification is not important, one can deactivate this feature. This option allows a user to flag underage visitors by displaying their age in red (over age limit will be shown in green color). You can manually enter a number associated with Valid Age (it is set to 21 by default).

#### **Display Age**

Under certain circumstances, a user may want to disable the actual age displayed on the computer monitor when running the program. If option **Display Age** is NOT selected then only two words could appear when ID is scanned – **Failed** – if ID holder is under the Age limit (determined in **Settings/Verify Age** drop box) otherwise **OK –** if ID holder is above the Age limit.

 $\overline{\phantom{a}}$  , and the contract of the contract of the contract of the contract of the contract of the contract of the contract of the contract of the contract of the contract of the contract of the contract of the contrac

#### **Enable Log**

The program lets you save ID information to a log-file. To view/export data, go to **Log/Export from** the Main menu**.** The file is saved in .csv (Comma Delimited File) format and can be transferred to your connected desktop/laptop computer via a supplied USB cable. You can open the .csv file with practically any program intended to work with data (for example: MS Excel, MS Access, etc), and import this file into any modern database. You can enable or disable log creations (**Menu Options>Write to Log**). Log-file can save the following fields:

Date/Time of DL scan, Name, City, State, Zip, Address, Sex, Date of Birth, and other information from the DL.

A log can be exported for all dates available or for a certain period (such as a day or week).

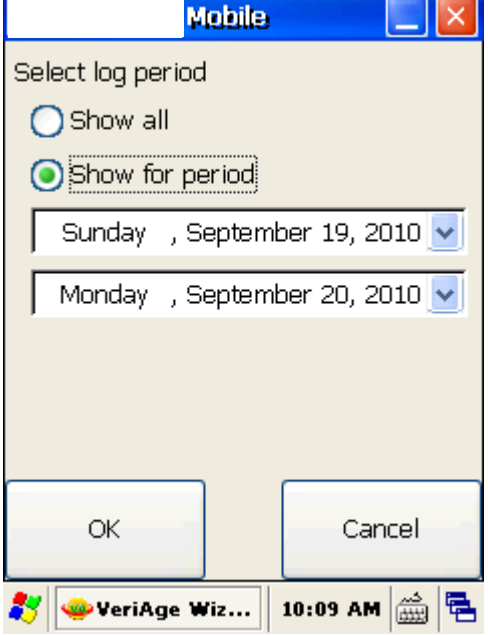

Please note that this option is NOT available by default.

#### **Enable Raw Log**

This option allows data from IDs to be saved on the mobile device and for developers of this program and other computer professionals to take a close look at the actual data that is being parsed.

Please note that this option is NOT available by default.

#### **Multiple Scan Alerts**

If there is a business need to detect multiple scans of the same ID within a certain number of hours, this task can be accomplished via the **Multi Scan Alerts** option. Simply program VeriAge Wizz Mobile to alert you about second (third, fourth and so forth) scans via the **Multi Scan Alert** feature (min. value = 1 hour) and a warning message will appear the next time the very same card is scanned.

 $\overline{\phantom{a}}$ 

#### **Warranty**

provides this publication "as is" without warranty of any kind, either express or implied, including, but not limited to, the implied warranties of merchantability or suitability for any particular purpose.

reserves the right to revise this publication, and to make changes in the content hereof from time to time without notification. Some countries or states in the USA do not allow a disclaimer of expressed or implied warranties in certain transactions; if you are a resident of such country or state, this statement may not apply to you. This publication may include technical inaccuracies or typographical errors. Changes are made periodically to the information herein; these changes will be incorporated in new editions of the publication. may make improvements and/or changes in the products and/or the software described in this publication at any time.

#### **Notice to User**

This manual should not be construed as a representation or warranty with respect to the software named herein. Occasionally, changes or variations exist in the software that are not reflected in the manual. Generally, if such changes or variations are known to exist and to affect the product significantly, a release note or "read me" file accompanies the manual and/or the distributed software. In that event, be sure to read the release note or "read me" file before using the product.

#### **Publication**

The descriptions, specifications, design and procedures contained in this manual were effective at the time of publication of this manual. The reserves the right to modify any of the above at any time without notice and without incurring obligations**.**